| 1 | •   | Operation Instructions         | 6  |  |  |  |
|---|-----|--------------------------------|----|--|--|--|
|   | 1.1 | Notice to Users                |    |  |  |  |
|   | 1.2 | Safety Information             |    |  |  |  |
|   | 1.3 | Special Statement              | 7  |  |  |  |
|   | 1.4 | Notes for navigation           | 8  |  |  |  |
|   | 1.5 | Notes for Bluetooth            | 10 |  |  |  |
| 2 | •   | Devices and Operation          | 11 |  |  |  |
|   | 2.1 | Steering Wheel Control Buttons | 11 |  |  |  |
|   | 2.2 | Touch Screen Keys              | 12 |  |  |  |
|   | 2.3 | Touchscreen Operation          | 13 |  |  |  |
|   | 2.4 | Basic Operation                | 13 |  |  |  |
|   | 2.4 | .1 System Start-up             | 13 |  |  |  |
|   | 2.4 | .2 Lock Screen                 | 14 |  |  |  |
|   | 2.4 | 3 Home Screen                  | 14 |  |  |  |
|   | 2.4 | .4 Pull-down Menu Introduction | 15 |  |  |  |
| 3 | •   | Phone                          | 16 |  |  |  |
|   | 3.1 | Bluetooth Connection           | 16 |  |  |  |
|   | 3.2 | Dialing                        | 17 |  |  |  |
|   | 3.3 | Answering and Hanging Up18     |    |  |  |  |

| 3.4                                                  | Three Side Call                        | 18 |  |  |
|------------------------------------------------------|----------------------------------------|----|--|--|
| 4.                                                   | Multimedia                             | 19 |  |  |
| 4.1                                                  | Radio                                  | 19 |  |  |
| 4.2                                                  | USB and Bluetooth Music                | 19 |  |  |
| 4.3                                                  | Photos and Videos                      | 20 |  |  |
| 5.                                                   | Navigation                             | 22 |  |  |
| 5.1                                                  | Terms and Conditions                   | 22 |  |  |
| 5.2                                                  | Starting the Navigation System         | 22 |  |  |
| 5.3                                                  | Free Navigation Interface              | 22 |  |  |
| 5.4                                                  | Route Navigation Interface             | 24 |  |  |
| 5.5                                                  | Search a Location                      | 26 |  |  |
| 5.5.1                                                | Keyword Search                         | 27 |  |  |
| 5.5.1                                                | .1 View map location of search results | 27 |  |  |
| 5.5.1.2 Filter Search Results                        |                                        |    |  |  |
| 5.5.1.3 Planning routes and selecting one            |                                        |    |  |  |
| 5.5.2 Go Home                                        |                                        |    |  |  |
| 5.5.3 Favorites                                      |                                        |    |  |  |
| 5.5.4 Facilities near the current location           |                                        |    |  |  |
| 5.5.5 Viewing and navigating historical destinations |                                        |    |  |  |

|    | 5.5.6 More categories and customize common categories |                                                                  |    |
|----|-------------------------------------------------------|------------------------------------------------------------------|----|
|    | 5.5                                                   | .6.1 Route planning                                              | 30 |
|    | 5.7 N                                                 | lavigation Alert                                                 | 32 |
|    | 5.8 N                                                 | avigation Update                                                 | 33 |
|    | 5.8.1 Online Map Data Update                          |                                                                  |    |
|    | 5.8.1                                                 | Difference in Map versions                                       | 37 |
|    | Step                                                  | 3. Click on the "Next time" navigation to continue using the old |    |
| ma | p data                                                | a. But the next navigation starts automatically with the updated |    |
| ma | p data                                                | )                                                                | 38 |
|    | 5.9 N                                                 | 1ap Report                                                       | 38 |
|    | 5.9.1                                                 | Report a new place                                               | 39 |
|    | 5.9.1                                                 | Report location error                                            | 40 |
| 6  |                                                       | A-Store                                                          | 40 |
| 7  | •                                                     | Member Center                                                    | 42 |
| 8  |                                                       | Weather                                                          | 43 |
| 9  |                                                       | Theme                                                            | 44 |
|    | 9.1                                                   | Switch Theme                                                     | 44 |
|    | 9.2                                                   | Switch Screensaver                                               | 44 |
|    | 9.3                                                   | Switch Theme                                                     | 45 |

| 9.4  | Me46                         |    |  |  |
|------|------------------------------|----|--|--|
| 10.  | Notification Center          |    |  |  |
| 11.  | Calendar                     | 47 |  |  |
| 11.1 | Calendar View                | 47 |  |  |
| 11.1 | Schedule View                | 48 |  |  |
| 12.  | Air Conditioning (AC)        | 49 |  |  |
| 13.  | VR Voice                     | 49 |  |  |
| 13.1 | Voice Introduction           | 49 |  |  |
| 13.2 | Common Voice Interaction     | 50 |  |  |
| 13.2 | 2.1 Voice Wake up            | 50 |  |  |
| 13.2 | 2.2 Voice Control Navigation | 50 |  |  |
| 13.2 | 2.3 Voice Control Audio      | 50 |  |  |
| 13.2 | 2.4 Voice Control Calls      | 51 |  |  |
| 13.2 | 2.5 Voice Control System     | 51 |  |  |
| 13.2 | 2.6 Voice Control Vehicle    | 52 |  |  |
| 13.2 | 2.7 Voice Control Inquiry    | 52 |  |  |
| 13.3 | VR Manual                    | 53 |  |  |
| 13.4 | VR Voice Settings            | 53 |  |  |
| 14.  | Settings                     | 54 |  |  |

| 14.1 | Vehicle settings          | 54 |
|------|---------------------------|----|
| 14.  | 1.1 Light                 | 54 |
| 14.  | 1.2 Safety                | 54 |
| 14.  | 1.3 Comfort               | 55 |
| 14.  | 1.4 System                | 55 |
| 14.2 | Connect Settings          | 57 |
| 14.  | 2.1 Bluetooth             | 57 |
| 14.  | 2.2 Wi-Fi                 | 58 |
| 14.  | 2.3 Personal Hotspot      | 58 |
| 14.3 | Audio Settings            | 58 |
| 14.4 | Display Settings          | 61 |
| 15.  | 360 Camera *              | 62 |
| 16.  | Mobile Phone Connectivity | 64 |
| 16.1 | Connection Mode           | 64 |

# 1. Operation Instructions

#### 1.1 Notice to Users

- Do not use mobile phone while driving. Park the vehicle in a safe place first if you need to use the mobile phone.
- The use of navigation system does not mean that the responsibilities of driver can be replaced. Observe and oblige to traffic rules. Pay attention to the current traffic condition consistently.
- If there is a difference in the traffic regulations and the current traffic condition always take precedence over the navigation system.
- For safety reasons, the navigation system menu can only be used before driving or when the vehicle is stationary.
- In the situation when there is only one road or the road is damaged or prohibited from vehicle entry (e.g. pedestrian street), the navigation system may give a warning. Pay close attention to the warning given.
- The navigation system will not consider route safety when planning a route.
  Roadblocks, locations of buildings, height and weight limits, traffic and weather
  conditions or other issues that can affect the safety and time of driving routes
  will also not be considered in the proposed route. Therefore, it is up to the driver
  to decide which route is the most suitable.
- The speed limit stipulated by current road traffic regulations should be more reliable than the system storage most of the time. There is no guarantee that the speed limit shown by the navigation system is the same as that stipulated by the traffic law under any circumstances.
- Do not solely rely on the navigation system to find emergency services (e.g. hospitals, fire-fighting facilities, etc). There is no guarantee that all nearby emergency services in the database are up to date. In this case, driver judgement is required in event of emergency.

It is not recommended to use the navigation system when the engine is turned off. If this is done, the battery may lose power. Always keep the engine running when using the navigation system. Do not disassemble or modify this product. Otherwise, accidents, fire and electric shock may result.

Laws in some provinces and cities prohibit drivers from watching videos during driving. Use the system carefully. ◀

### 1.2 Safety Information

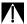

Warning indicates a hazardous situation which, if not avoided, could result in serious physical injury or death. The procedures stated must be followed strictly or the information provided must be carefully considered.

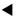

It indicates that the events stated here must be strictly observed, otherwise your vehicle may be damaged. ◀

 1
 It indicates useful information that can help you better utilize your vehicle. ◀

It indicates events described herein are related to environmental protection. ◀

#### 1.3 Special Statement

No part of this publication may be reproduced, stored in a retrieval system, or transmitted, in any form or by any means, electronic, mechanical, photocopying, recording, or otherwise, without the prior written permission from PROTON.

The pictures in this manual are for reference purpose only. PROTON reserves the right of final interpretation of this manual.

PROTON has the right not to provide the service for you in the following cases:

- Violation of local laws and regulations;
- Provision of false registration information;
- · Unauthorized use of services;
- Application of products and services for any illegal purpose;
- · Behaviors which harm to the interests of other users;
- Abuse of user rights;
- · Behaviors violating social customs and social morality;
- Acts inciting national hatred and discrimination, as well as undermining national unity;
- Acts spreading obscenity, pornography, gambling, violence, murder, terrorism or abetting crime;
- Acts harming national security, divulging state secrets, subverting state power and undermining national unity.

After correction, PROTON has the right to decide whether to resume the service

on the case to case basis.

When transferring the vehicle, please remember to pass this manual on to the new user as this manual is an integral part of the vehicle. ◀

## 1.4 Notes for navigation

#### Description of terminology

- Point of interest: It is a feature point marked on the map that provides users with name, attributes and location information, such as petrol service stations, hotels, schools, etc.
- Positioning: A technology for displaying the inquired points of interest in the center of the navigation screen and prompting the name and location.
- Route planning: A technology for selecting a planning method according to the starting point, the passing
  point and the bypassing point, and calculating a path that meets the needs of users.
- Navigation: A technology for planning a route based on geographic information software and prompting
  the user with voice throughout the travel. Navigation in geographic information software includes
  simulated navigation and real navigation. It refers to real navigation unless otherwise specified.
- Move map mode: Users can move the map by clicking or dragging the map according to their habits.
   Other terms will be described in detail in the text, so no repetition is made here.

#### Navigation system

- The IHU is equipped with a state-of-the-art navigation system that provides assistance to drivers and convenience of going to a desired location with the objective of delivering a smooth driving experience.
- Please read the following warnings carefully before using the navigation system. For your driving safety,
   please strictly observe the "Warning" operation. PROTON will not be responsible for any inconvenience or accident caused by negligence of the stated warnings.

#### Navigation disclaimer

Map disclaimer

Due to on-going constructions and rapid development of rural highway and the continuous changes in traffic control information and traffic facilities in urban streets, there may be situations that are not completely consistent with the actual information at the time after the product is produced. Thus, the driver must pay serious attention to the actual traffic conditions and avoid violating traffic rules. The navigation map will be released to the public in a timely manner.

Due to changes in traffic regulations or temporary road control, the route planned by the navigation map may not conform to the traffic control situation on site. Please drive according to the actual traffic control or traffic rules.

Navigation disclaimer

As real-time road conditions sometimes change, the driving routes planned by the navigation map are only suggestions and may or not be used as factually accurate reference. For example, the route chosen by the driver in his/her familiar area may be more effective than the route planned by the navigation map.

Satellite signal reception disclaimer

In general, the navigation map can calculate your exact location after only 3 or 4 satellite signals being received. However, sometimes due to weather or under the influence of tall buildings in the city, the reception of signals will be affected, as shown in the following figure:

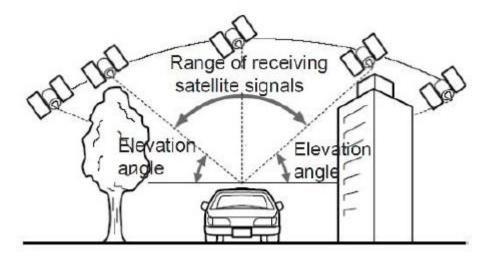

#### Error disclaimer

Under normal conditions of satellite signal reception, the standard satellite positioning system error is in the range of 5 to 10 meters. There are conditions when the indication of the road may not be exactly consistent with the position of the vehicle shown on the map. The vehicle may be shown on the opposite parallel road close to the actual driving road. The following illustrates the environment which affects the normal reception of satellite signals and may cause errors.

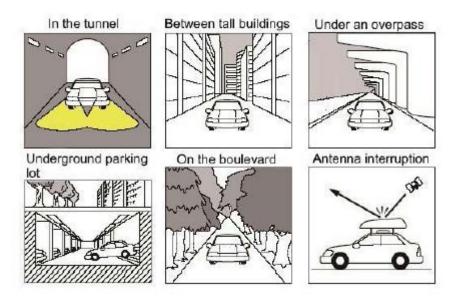

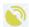

Red and yellow indicate abnormal GPS status, and green indicates normal GPS status.:

- · Check whether the icon of reception status in GPS information display is normal.
- During start-up, the satellite antenna needs to receive satellite signals and update internal information. If the reception status icon indicates that there is no signal, wait for a moment to allow the signal to enter normal operation.
- Check whether the vehicle is located in an area that can possibly interfere the satellite signal reception such as "under bridge", "in tunnel" and "near tall buildings". After the vehicle exits such areas, the signal will be restored.

#### Safe navigation

Do not operate the navigation function while driving to avoid distraction and cause safety problems. The navigation setup should be done in advance or operated by passengers. Safe navigation is the top priority to ensure the personal safety of drivers, passengers and others.

#### Use Instructions

Before using the navigation system, please familiarize with the following information:

- The accurate guidance and positioning of the navigation system is closely linked to GPS signals, and the navigation system will automatically search for GPS signals.
- It may take 2 to 15 minutes for initial positioning and 1 to 3 minutes for repositioning.
- Being in complex terrain such as in the basement and between tall buildings, there may be no GPS signal.
- In the event of the absence of GPS signals, please drive the vehicle according to the actual road conditions.

#### 1.5 Notes for Bluetooth

#### What is wireless Bluetooth technology?

- Wireless Bluetooth technology is based on short-range wireless network technology, which enables different devices to connect in short range at a frequency of 2402 MHz ~ 2480 MHz
- It supports various electronic devices such as computer, external devices, Bluetooth phones, and PDAs. With regard to application in vehicles, wireless Bluetooth technology can achieve high-speed transmission without using a cable.
- Bluetooth phone means that the user can conveniently make a phone call via Bluetooth connection.
- Some phones may not be supported by the function of Bluetooth phone.

#### Notices for safe driving

- Bluetooth phone can improve the safety of driving. After the phone is connected via Bluetooth function to the system unit, the user can conveniently make a call, answer a call and manage the contacts.
- Please read this user manual carefully before using the Bluetooth phone.
- It is prohibited to operate the Bluetooth device frequently while driving. This may cause negligent driving that can result in an accident.
- Avoid looking at the screen for long periods while driving. This is dangerous and may cause an accident.

#### Warning for pairing Bluetooth phone

Before pairing your phone to the system unit, check to see if your phone is equipped with a Bluetooth function.

If you do not want your vehicle to be automatically connected to your phone,

stop the vehicle and deactivate the Bluetooth function in the phone.

• Some Bluetooth functions may not be activated properly due to the software version of the phone. Disconnect the current Bluetooth connection and update your phone with the latest software version provided by the phone manufacturer. Once completed, pair your phone with the system unit again.

# 2. Devices and Operation

# 2.1 Steering Wheel Control Buttons

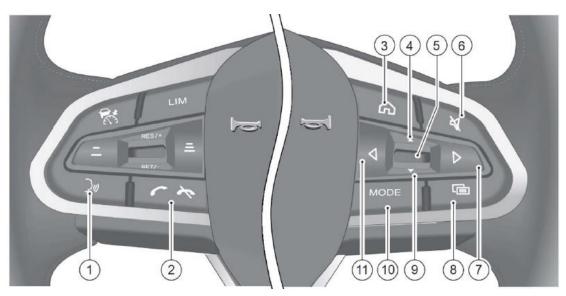

| No. | SWC Buttons    | Short Press                       | Long Press                              |
|-----|----------------|-----------------------------------|-----------------------------------------|
| 1   | VR             | When VR is not active, enter the  | When VR is not active, enter the VR     |
|     |                | VR mode. When VR is active, exit  | mode. When VR is active, exit the VR    |
|     |                | the VR function.                  | function.                               |
| 2   | Phone          | 1) When the Bluetooth phone is    | 1) During a call or when making a       |
|     |                | ringing, short press to answer    | call, long press to hang up             |
|     |                | 2) During a call or when making a | 2) When in idle, long press to dial the |
|     |                | call, short press to hang up      | last call                               |
|     |                | 3) When in idle, short press to   |                                         |
|     |                | enter phone page                  |                                         |
| 3   | Home           | Go back to home page              | Go back to home page                    |
| 4   | Vol+           | Volume up +1                      | Volume up continuously                  |
| 5   | Enter/OK       | Select the menu item and go to    | Reset the data in the meter instrument  |
|     | (Only used for | the sub-menu.                     | such as average fuel consumption. If    |
|     | Instrument     |                                   | the meter instrument shows a warning    |
|     | control mode)  |                                   | display, press and hold this button to  |

|    |                |                                                  | hide the appeared warning display.     |
|----|----------------|--------------------------------------------------|----------------------------------------|
| 6  | Mute           | Mute/Unmute                                      | Mute/Unmute                            |
| 7  | Next           | Radio: Seek (frequency+)                         | Radio: Seek (frequency+)               |
|    |                | Music: Next song                                 | Music: Fast forward                    |
|    |                | Video: Next video                                | Video: Fast forward                    |
| 8  | Multi-function | Switch the control of the buttons                | Switch the control of the buttons on   |
|    | Control Switch | on the steering wheel for the                    | the steering wheel for the multimedia  |
|    |                | multimedia and the meter                         | and the meter instrument.              |
|    |                | instrument.                                      |                                        |
| 9  | Vol-           | Volume down -1                                   | Volume down continuously               |
| 10 | Mode           | Change source: Radio/USB                         | Change source: Radio/USB               |
|    |                | Audio/ /BT audio(If connected)/                  | Audio/ /BT audio(If connected)/ Online |
|    |                | Online Music                                     | Music                                  |
| 11 | Previous       | Radio: Seek(frequency-)  Radio: Seek(frequency-) |                                        |
|    |                | Music: Previous song                             | Music: Fast backward                   |
|    |                | Video: Previous video                            | Video: Fast backward                   |

# 2.2 Touch Screen Keys

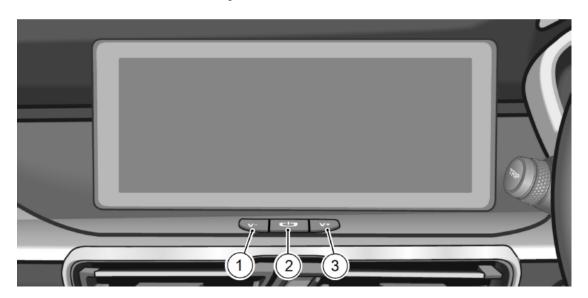

| V- |                           | Short press       | Volume down -1 step                                                                 |
|----|---------------------------|-------------------|-------------------------------------------------------------------------------------|
| 1  | V-                        | Long press        | Volume down continuously                                                            |
| 2  | Power                     | Short press       | Enter screen saver (In normal working state).                                       |
|    |                           | Long press        | >1S Turn off the screen and audio<br>>10S Re-start the infotainment head unit (IHU) |
| 3  | V+ Short press Long press | Volume up +1 step |                                                                                     |
| 3  |                           | Long press        | Volume up continuously                                                              |

# 2.3 Touchscreen Operation

The IHU touchscreen supports touch and screen gesture operations:

- 1. Single finger click
- 2. Single finger double click
- 3. Long press
- 4. Swipe
- 5. Drag
- 6. Zoom out
- 7. Zoom in

## 2.4 Basic Operation

#### 2.4.1 System Start-up

When the system is under power off condition, users can start the system automatically by turning the ACC ON or turning the ignition ON. Start-up and Warning images will be displayed on the screen.

#### Start-up Image:

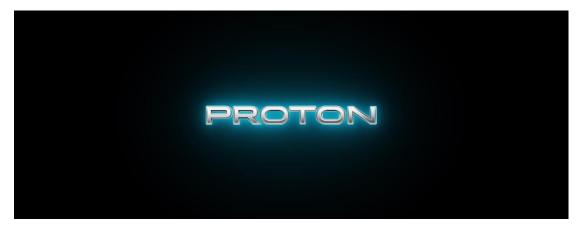

#### Warning Image:

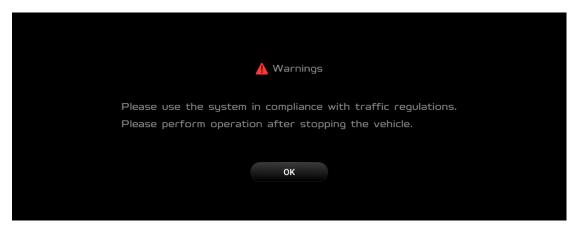

#### 2.4.2 Lock Screen

At lock screen, click any area or (long/short) press the Power button to unlock the screen.

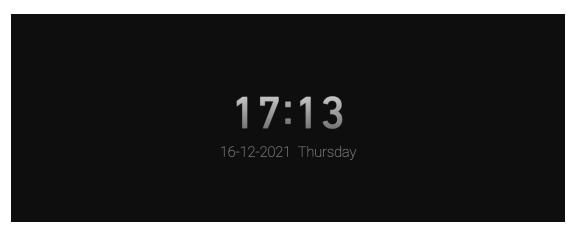

#### 2.4.3 Home Screen

The home screen is designed to give users the experience similar to that of Android machines. As seen in the home screen, the left side is fixed for navigation and the right side is for widgets.

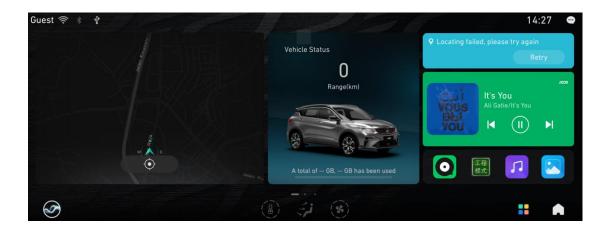

Widget editing screen

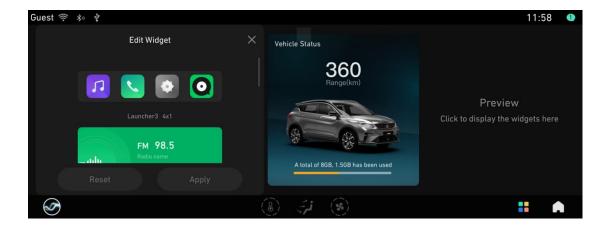

App list interface includes VR communication, Audio and Video Entertainment, Online Navigation, VR Voice, Weather and more Apps that meet most driving scenarios. As the system continually improves over time, more useful apps will be launched in stages.

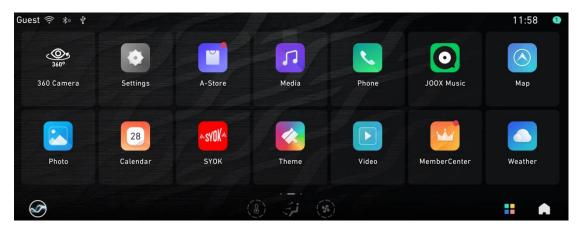

#### 2.4.4 Pull-down Menu Introduction

Swipe down to show Menu bar, all status can be quick switched. Including quick configure to Wi-Fi, Bluetooth, Wireless Data, Hotspot and daily vehicle settings, brightness and volume adjustment.

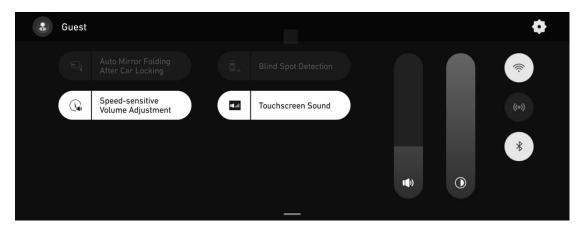

Long press any shortcut switches to add or delete the quick configurations to pull-down menu bar.

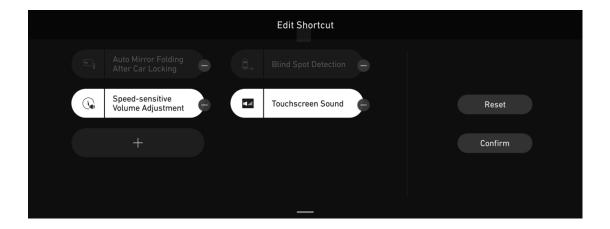

# 3. Phone

## 3.1 Bluetooth Connection

Click [Settings] -> [Connect] -> [Bluetooth Switch]

Enable Bluetooth, and turn on Bluetooth on mobile phone.

Click 【Available Devices】 to search for available devices to be paired to the IHU.

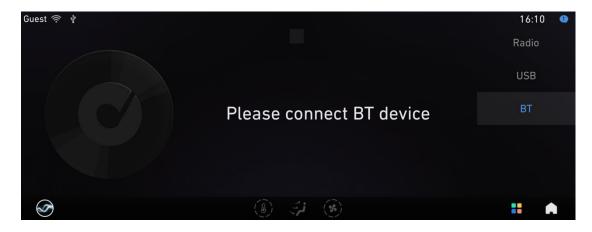

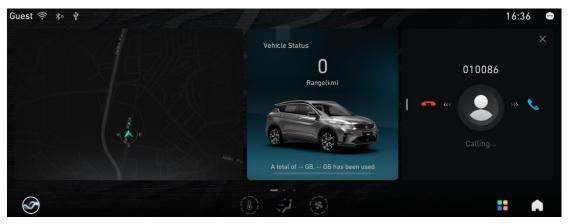

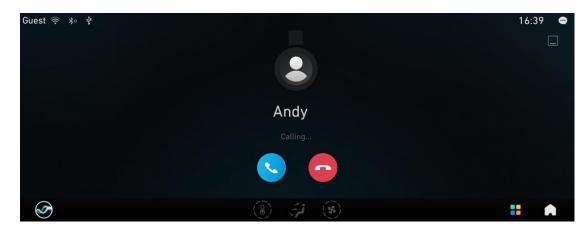

Then the mobile phone will receive paring notification.

Android: Click "Sync to Contacts" while connecting;

iPhone: Ensure "Sync to Contacts" function enabled.

If "Sync to Contacts" fails, please click the device name and unpair and reconnect the device.

# 3.2 Dialing

Various methods of making a call using the IHU are as follows:

1- Call via keypad

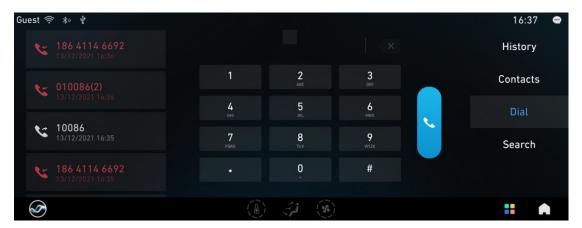

2- Call via contacts.

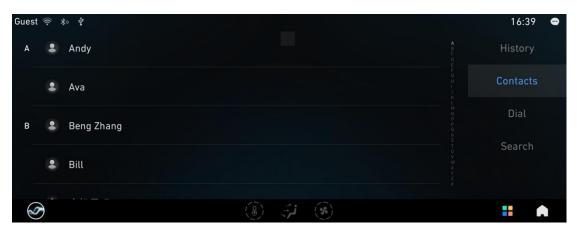

#### 3- Call via recent calls.

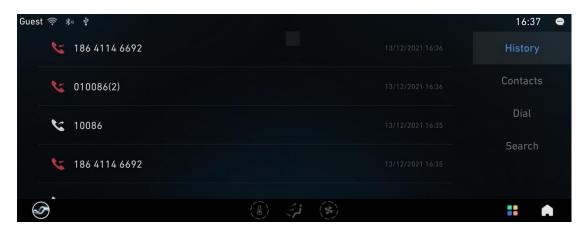

#### 4- Call via voice

After awakening the VR, calls can be made via the voice command. please see Section 10.2.4- Common Voice Command.

# 3.3 Answering and Hanging Up

Answering and hanging up calls can be done via steering wheel control buttons.

To answer and hang up via Voice without awakening the VR, please see Section 10.2.4 for voice commands.

#### 3.4 Three Side Call

When a third-party call comes in, the user can choose to hang up and answer, hold and answer, or reject the call.

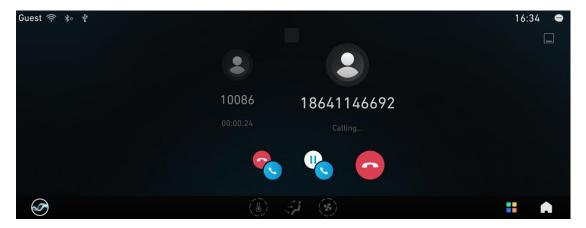

# 4. Multimedia

#### 4.1 Radio

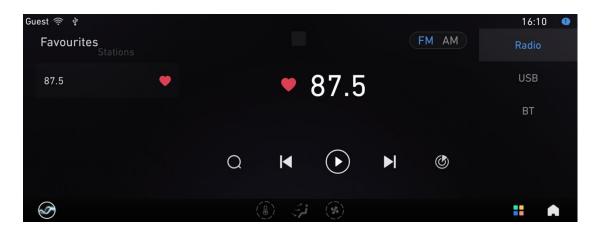

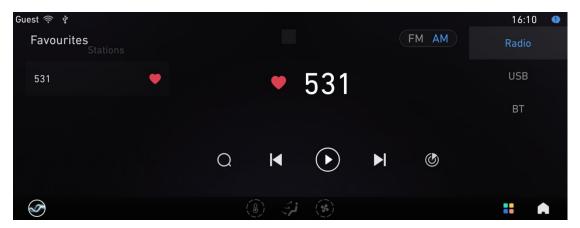

- 1- Switch between FM and AM
- 2- Seek radio stations via scan
- 3- Adding radio stations to favorites
- 4- Station list: can view scanned stations
- 5- Previous station: automatically search for the last available radio station and play
- 6- Pause Radio
- 7- next station: automatically search for the last available radio station and play
- 8- 5-second rebroadcast : from the current frequency, SEEK to the next station in the direction of +, play 5s, and continue to SEEK in the direction of +, repeatedly, until the starting frequency of SCAN is returned.
- 9- Display station name

#### 4.2 USB and Bluetooth Music

Audio files supported based on the following formats: MP3, WMA, AAC, WAV, OGG, FLAC. Music files stored in USB flash drives can be read and played via the audio app in the IHU.

Music and audio from a mobile phone can be played via Bluetooth connection with the IHU.

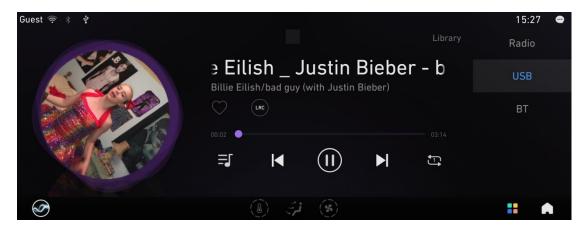

Browse songs in the USB flash drive by Folder, Artist, Album and All.

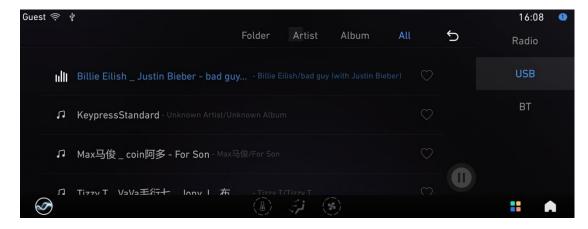

IHU supports playing music chosen as favorites.

#### 4.3 Photos and Videos

IHU supports the following image file formats: \*.JPG /\*.JEPG, \*.PNG, \*.GIF (static), \*.BMP;

In the format of \*. GIF, the first image in the truncated sequence is displayed.

Images stored in USB flash drives can be viewed and displayed from the photo app. The images will be rearranged according to the respective folders.

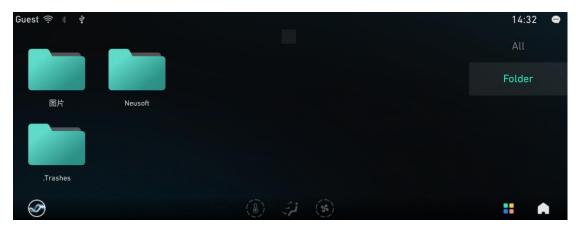

Chosen image/video will be displayed in full screen. During the display, there will be an option to go to the previous or next image/video as well as to rotate the orientation of the image.

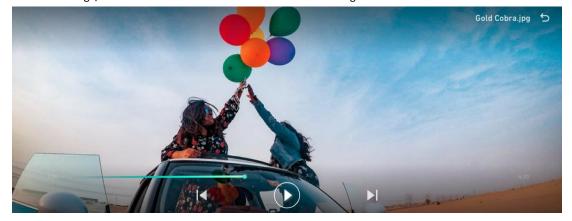

Video files in the following formats are supported: 3GP, FLV, MKV, MP4, AVI, MOV;

The following video encoding formats are supported: MPEG, MPEG2, MPEG4, AVC, XVID, MJPEG;

Videos stored in USB flash drives can be viewed and displayed on the IHU. The videos will be rearranged according to the respective folders.

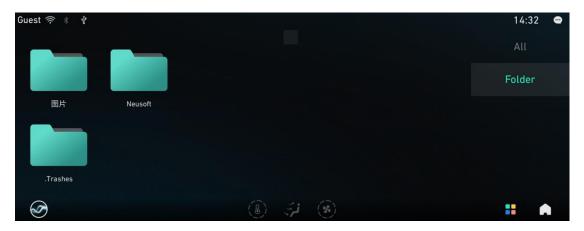

Please be aware that the IHU will not allow videos to be played while the vehicle is moving. Hence, the following reminder will be displayed if it was found that the vehicle is currently in drive mode.

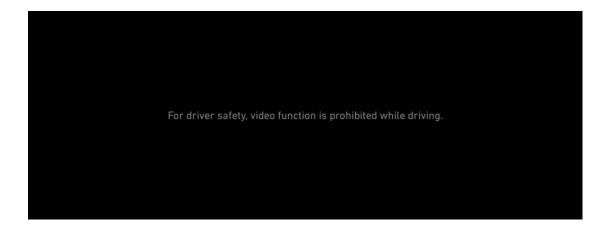

# 5. Navigation

#### **5.1 Terms and Conditions**

Before using the navigation system, understand the following:

- Accurate guidance and positioning of the navigation system cannot be achieved without GPS signals, which are automatically searched by the navigation system.
- Initial positioning may take 2-15 minutes and repositioning takes 1-3 minutes.
- There may be no GPS signal if you are in a complex terrain such as a basement or highrise building.
- Regardless of whether there is GPS signal, please prioritize actual road conditions when driving.

#### 5.2 Starting the Navigation System

After starting up, click [Navigation] or say "Open Navigation" to voice command to run the navigation system.

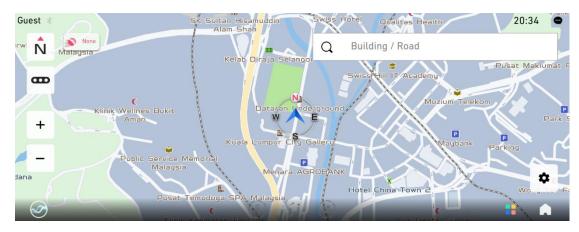

# 5.3 Free Navigation Interface

The navigation system is divided into [Free Navigation] and [Route Navigation]

Two navigation modes:

- After you enter the navigation system, if you do not set any destination navigation, it is free navigation.
- After you enter the navigation system, set the destination first, and then the system

starts the route calculation and navigation according to the destination you set, which is route navigation.

The following describes the navigation screens and related functions:

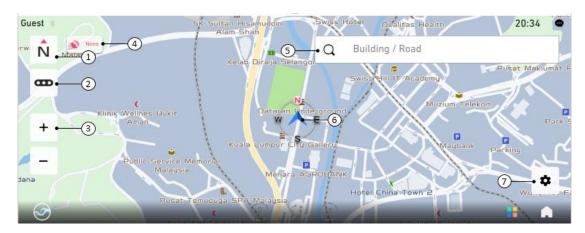

#### Screen description:

- ① Mode switch: Click to switch between 2D front up, 2D due North up and 3D front up modes
  - 2 Road condition: Switch on and off real-time live traffic.
  - 3 Scale bar zoom: the current scale bar, you can change the scale bar size by "+" and "-".
  - ④ GPS signal status: GPS signal has three statuses: Good; Weak; None.
  - ⑤ Destination: Search for a destination (you can enter a keyword or search for nearby dining, accommodation, shopping, entertainment, life, and other facilities).

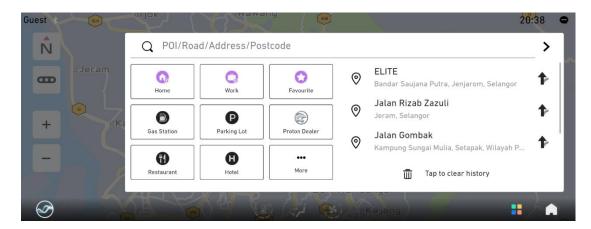

**(6)** Vehicle logo: your current location and the orientation of the front of the car.

When moving in the free navigation screen, the following will appear:

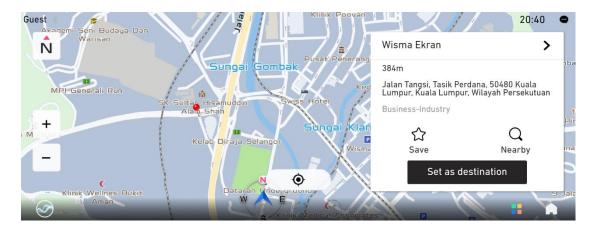

Navigation settings: Click to enter the settings interface, favorites, map data reporting and other interfaces

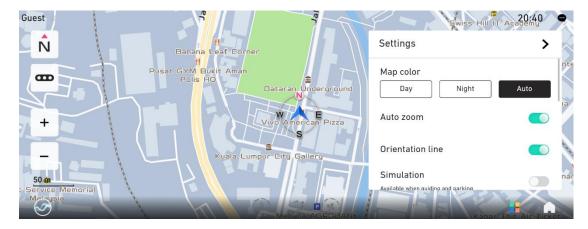

# 5.4 Route Navigation Interface

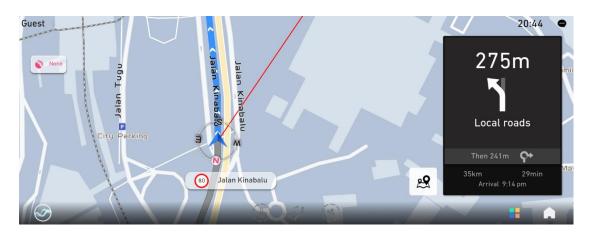

On the route navigation screen, touch anywhere on the map to enter route navigation touch screen, which will display the following operation buttons.

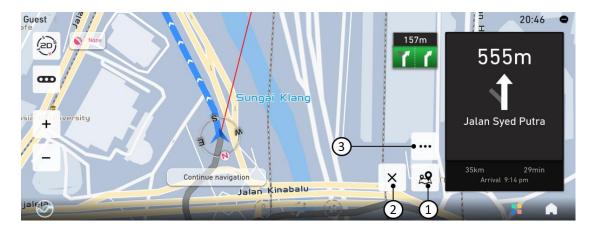

- ① Full route browsing: Enter full route browsing mode; click "Overview", to display all routes on the map.
- ② Exit Navigation: Click to stop navigation and re-plan route
- ③"..." Buttons: The menu shows four action buttons.

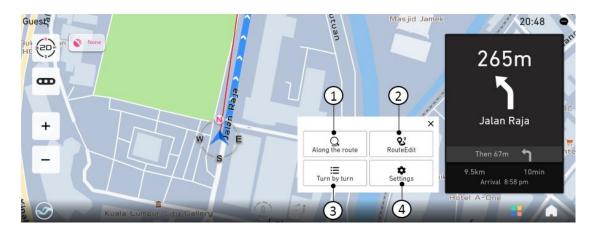

① Along the route: Search for nearby amenities such as parking lots and coffee shops. The facility result of the query can be set as a waypoint.

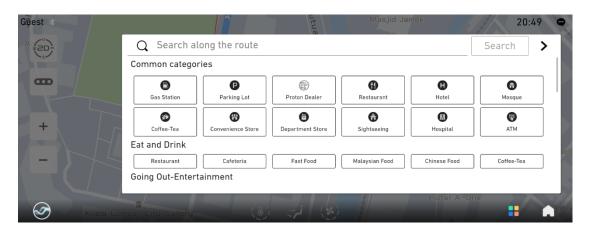

② Route Edit: Edit the current Route, such as adding/deleting/changing routes and adjusting the sequence of routes.

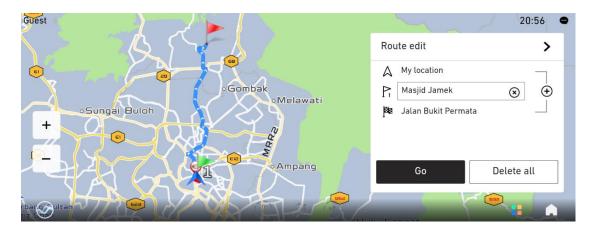

3 Turn by turn: View all turn information of the current route.

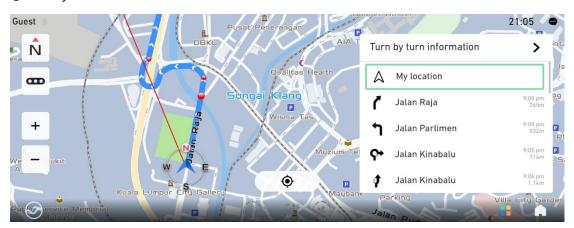

4 Settings: Click to enter the settings screen

#### 5.5 Search a Location

If the vehicle is connected to the network, the online map data can be used when searching a location. Otherwise, the search result is based on the local map data. Therefore, the results of online and offline search may be slightly different.

#### **Search Main Screen:**

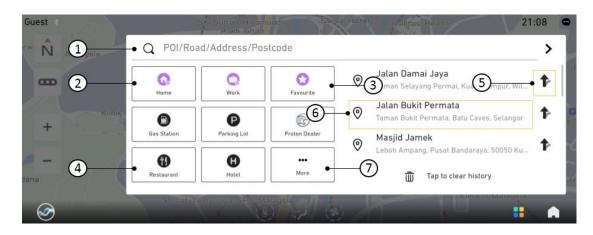

#### 5.5.1 Keyword Search

Click the ① position of "Search main screen" to perform keyword search. You can enter keywords such as "hotel" to display the search results.

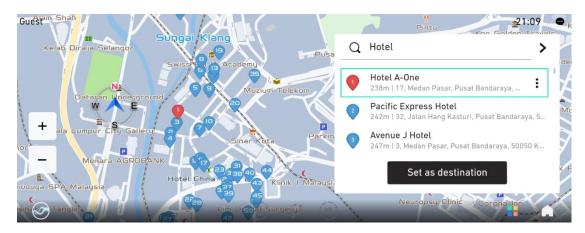

#### 5.5.1.1 View map location of search results

Select an address to view search location in the map.

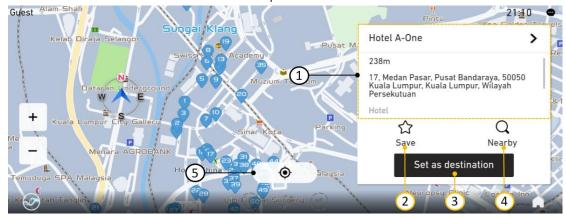

Actions on destination search results

- ① Location details showing the address, location, telephone and other location information
- ② Save location to favorites so that it can be accessed again easily in the future
- 3 Set as destination, trigger IHU to plan the route to the destination;
- Surrounding inquiry: Inquire about the facilities and roads within close proximity
- ⑤ Return to the current location on the map.

#### 5.5.1.2 Filter Search Results

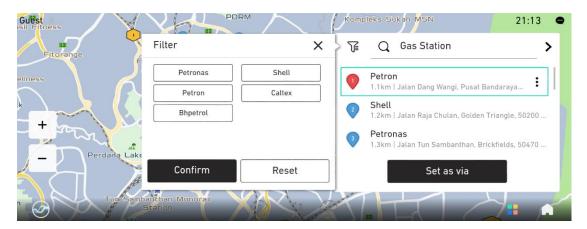

If more search-results appear, you can select categories on the left side filter menu for quick search results.

#### 5.5.1.3 Planning routes and selecting one

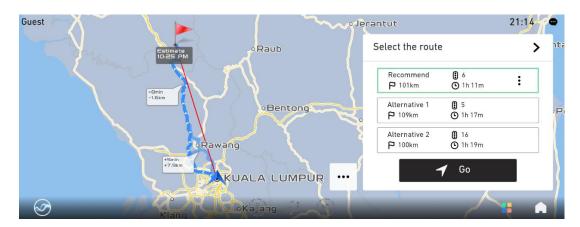

Navigation routes to destination will be provided on this page with comparison information including expected arrival time, total distance, and numbers of traffic light.

Click "..." to display operation menu.

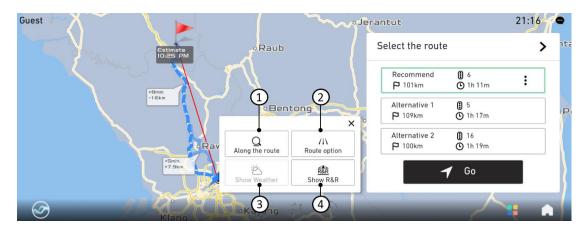

- ① Along the route: To view amenities such as parking lot and coffee shop; set related amenities as pathway.
  - 2 Route option: Change route planning preferences.
  - 3 Show weather: Show weather information along the route.
  - 4 Show R&R: Show services area along the route.

#### 5.5.2 **Go Home**

Click location ② of the [Search main screen] to directly plan the route from the current location to home. If the home address is not set, click to set the address first.

## 5.5.3 Favorites

If some locations are important, you can save them in [Favorites]. When you need to navigate to a location listed in favorites, just click ③ of the [Search main screen] to select the favorite list.

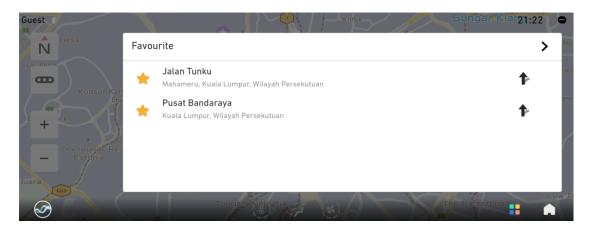

#### 5.5.4 Facilities near the current location

Click location 4 of the [Search main screen] to search the facilities near the current location.

# 5.5.5 Viewing and navigating historical destinations

To go to a previously navigated destination (route navigation), click location ⑥ of the [Search main screen] in the list of historical destinations to view the destination on the map and then navigate.

Alternatively, click the icon (location (5)) at the back of the list to directly navigate to the destination.

# 5.5.6 More categories and customize common categories

Click (7) icon on "main search page" to view all categories and customize common categories.

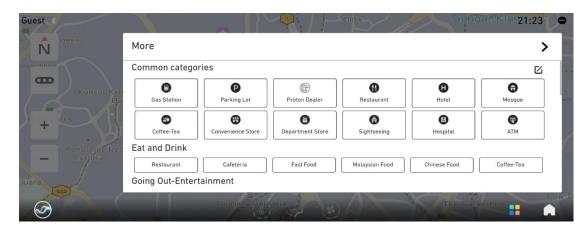

Click top right Edit icon to customize common categories.

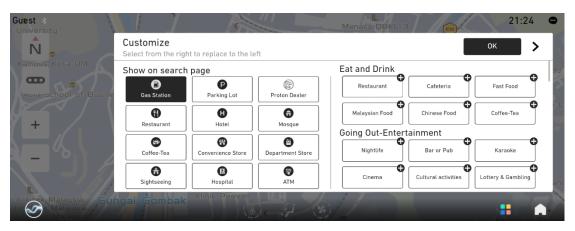

For chosen category on the left, select any category to set new common category. ,

# 5.5.6.1 Route planning

If current destination has already been set, user can add pathway by using relevant keywords and pinning on the map to re-plan the route.

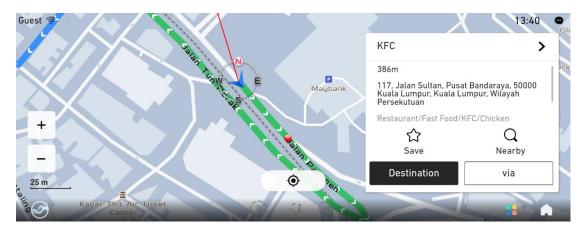

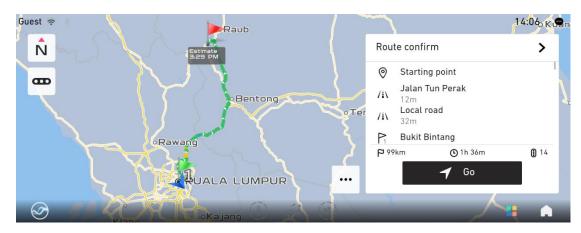

Click "..."to view more operation menu.

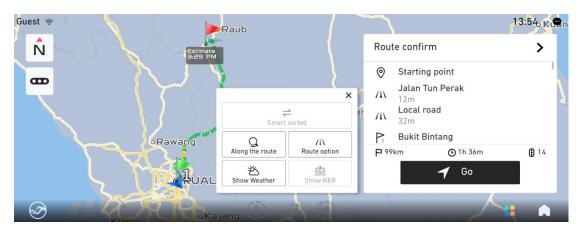

1. Smart sorting: Smart re-sort to pathways on current route to optimize navigation routes.

Click "..."to view more operation menu.

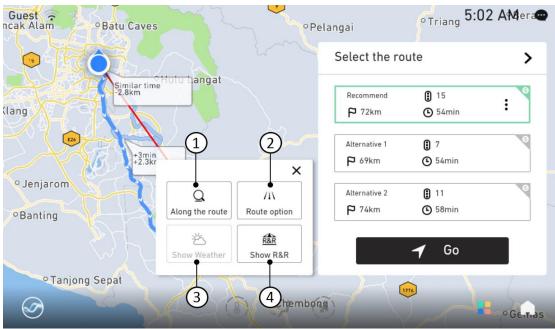

① Along the route: To view amenities such as parking lot and coffee shop; set related amenities

as pathway.

lot.

- ② Route option : Change route planning preferences.
- 3 Show weather: Show weather information along the route.
- ④ Show R&R: Show service areas along the route.

## 5.7 Navigation Alert

When navigation is running, image will be zoomed in when passing turn junctions.

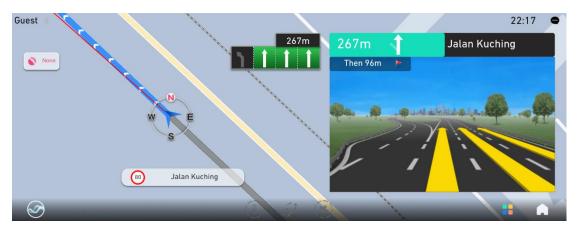

When approaching a destination, navigation system will automatically recommend nearby parking

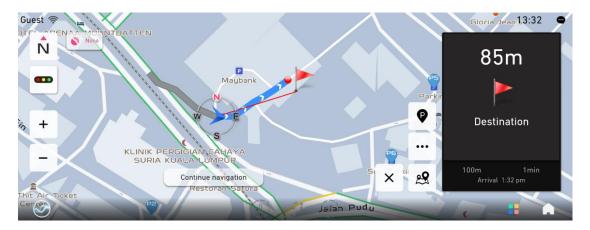

You can view parking lot on the map and click the "P" icon to view detailed parking lot information.

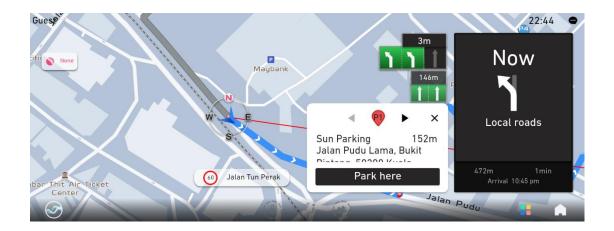

## 5.8 Navigation Update

#### 5.8.1 Online Map Data Update

#### **Prerequisites:**

When the map data used in the current navigation is very old (approximately two years), an online full map data update will be triggered when launching the navigation.

#### **Update steps:**

Step 1. Start the navigation. The navigation will check whether the current map version is over two years old in the background. If it is more than two years, the following page will pop up to guide the user to update the map database online.

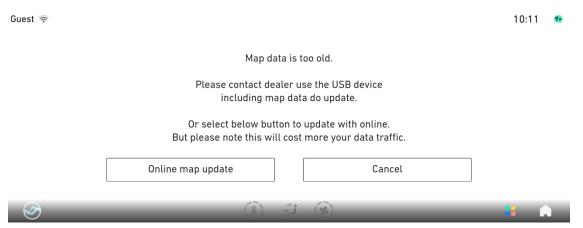

Step 2. Click on "Online map update" and a page confirming whether to download or not will pop up.

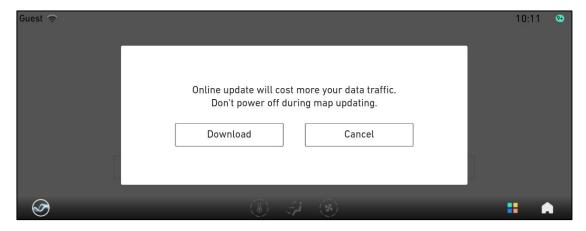

Step 3. After clicking "Download", the following screen will be displayed. This means the whole map data for navigation will be downloaded from the Internet. Under normal network transmission speed, the download can be successful within ten minutes.

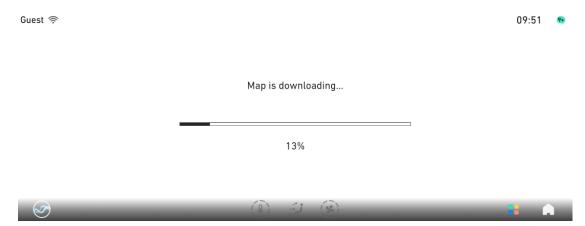

Step 4. If you click the "Download" button, and the download progress screen is not displayed, but the message "Network Connection Failed" is displayed instead, please confirm the following:

- 1. Check the network connection of the vehicle
- 2. If the network connection is in good condition, click the Retry button to download again.
- 3. If the download is still unsuccessful after several attempts, click "Exit" and start navigation app again to reinitiate the download.
- 4. If the network connection is poor, try again several times.
- 5. If the above attempts still fail, please contact your local Proton dealer.

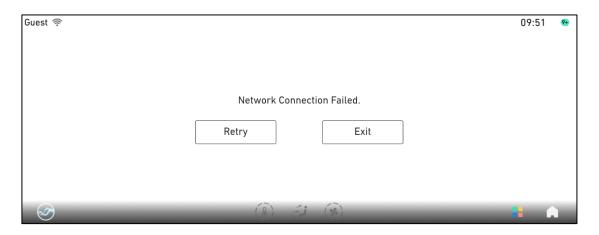

Step 5. If the message Map Download Failed is displayed during the download process, check the following items:

- 1) Check the network connection of the vehicle.
- 2) If the network connection is in good condition, click the Retry button to download again.
- 3) If the network connection is poor, try again several times.
- 4) If the above attempts still fail, please contact your local Proton dealer.

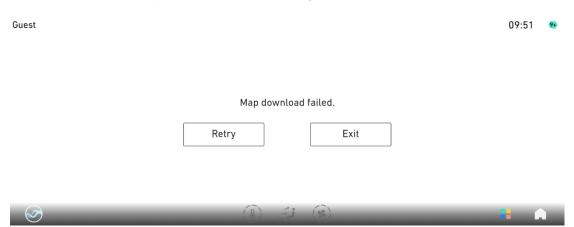

Step 6 If the progress reaches 100%, the download is complete from the network. Start local update and install, as shown below.

When the network transmission speed is normal, the update and installation can be successful within two minutes.

If the network signal is poor and the transmission speed is slow, the time taken will be longer depending on the network signal strength and transmission speed.

Guest 🤶 09:56 №

Map is updating...

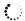

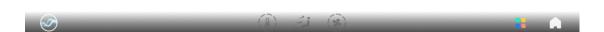

Step 7. If "Map Update failed. Please contact the Dealer" is displayed during the update process, please confirm the following:

- 1) First try to exit the navigation app, restart the navigation app and download the map data again.
- 2) If multiple attempts fail, restore factory settings and download again.
- 3) If the above attempts still fail, please contact your local Proton dealer.

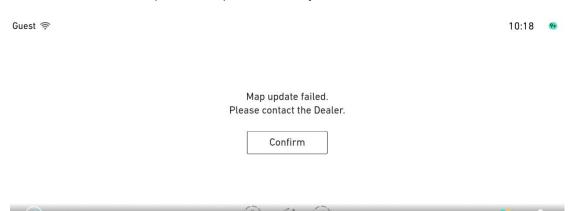

Step 8. After the installation is complete, the following screen is displayed, indicating that the data update and installation of the entire map is complete.

Click "Confirm" to exit the navigation and enter the navigation again using the updated map data.

Guest 🤝 10:26 🤒

Map update complete. Navigation system is about to exit.

Confirm

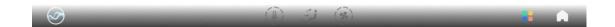

## **5.8.1** Difference in Map versions

#### Preconditions:

If there is offline map data in the car, but the version of the map data is old, when the car is successfully connected to the Internet, the navigation can automatically determine the age of the map data. When a new map is available on the cloud, it will automatically be downloaded in the background and replace the old map data.

Update steps:

Step 1. Start the navigation, the system will automatically determine the new and old map data, if there is a corresponding version of the differential map data, start the background map data download and update.

When the following screen is displayed, it means that the update of the map data is completed.

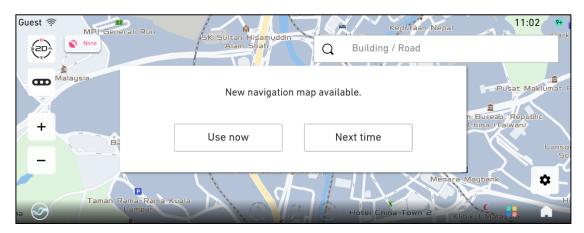

Note: Background updates are done in the background, the current navigation function works, and updates support breakpoint continuation (the ability to continue operating based on

the previous update).

Step 2, Click Use Now to exit. Use the new map data upon returning to the navigation (update can be verified through the version information). Enter the navigation activation screen (refer to the activation description in the previous navigation manual for details).

For example, the map version before the upgrade is: N.P.B1.21.00.02.00

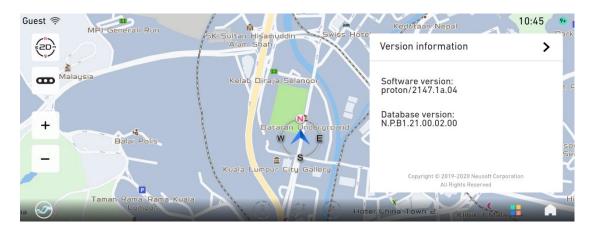

A successful update will display: N.P.B1.21.00.03.00.

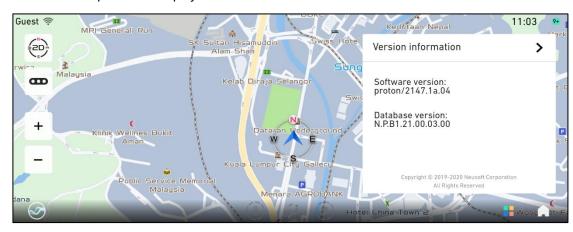

Step 3. Click on "Next time" to resume navigation using old map data. Updated map data will be used when new navigation is entered.

# 5.9 Map Report

In the settings screen, there is a "Map feedback" function. When you have map-related queries or would like to contribute location feedback, you can do as below.

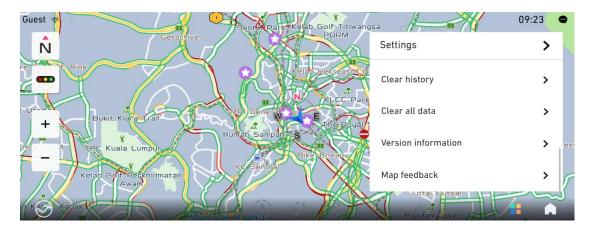

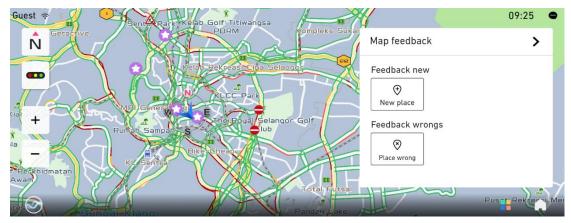

## 5.9.1 Report a new place

If there is a new place which does not exist in the map data, you may use the function below to notify of the new location.

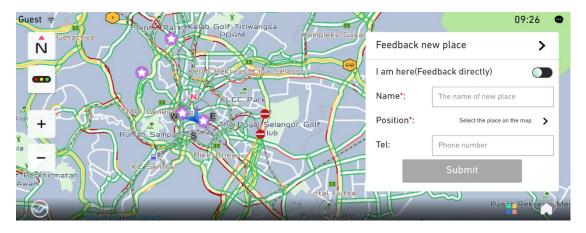

- 1. I am here: Report current location of vehicle as a new place.
- 2. Name: If not reporting position of user vehicle, enter new place name here.
- 3. Position: Identify position of new place on the map.
- 4. Tel: Enter your telephone number Input is mandatory for items marked as "\*".

## 5.9.1 Report location error

If a location is found to be inconsistent with the map data, the error can be reported.

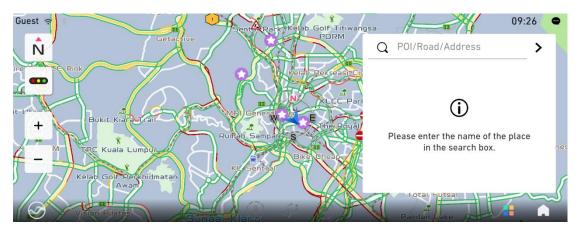

Enter error location name and select the records in the search results.

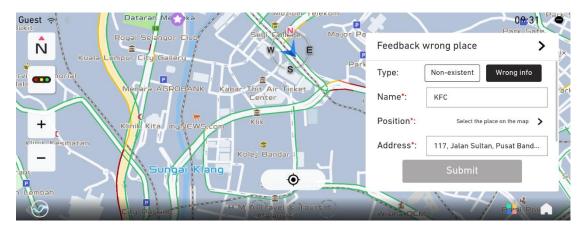

1. Type: Select error type.

2. Name: Enter error place name.

3. Position: Identify position of error on the map.

4. Address: Enter address of error location.

# 6. A-Store

A-Store allows users to download preferred applications to be installed on the IHU.

The A-Store provides a variety of software such as basic apps, music, weather, themes, and other relevant software and services provided by various partners for the users to download.

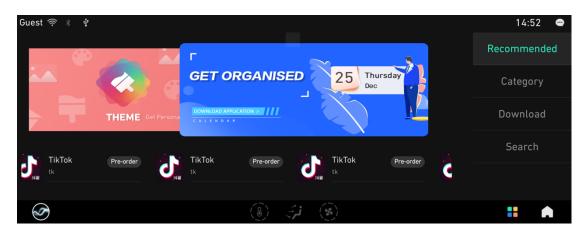

The A-Store supports search inputs. Individual apps can be downloaded, updated, installed, and deleted.

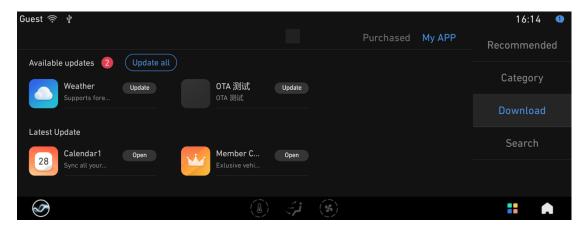

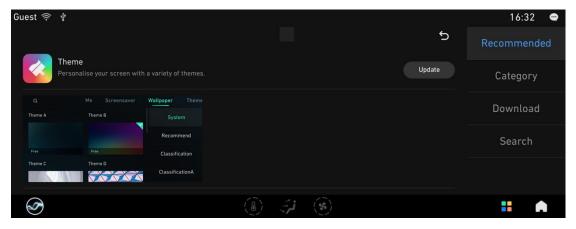

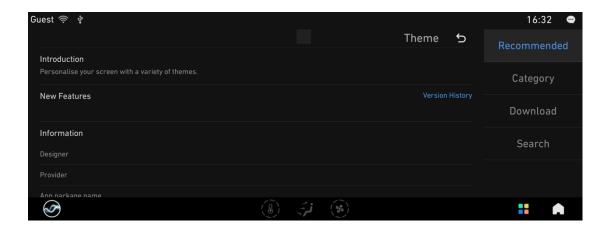

# 7. Member Center

The Member Center offers easy access to vehicle information and user account management. It features a variety of services that create a seamless driving experience.

The user can access the Member Center using a guest account or by logging in with phone number and password. The ATLAS Auto mobile application with the associated account linked to the vehicle upon purchase can also be used to scan the QR code displayed on the IHU to login.

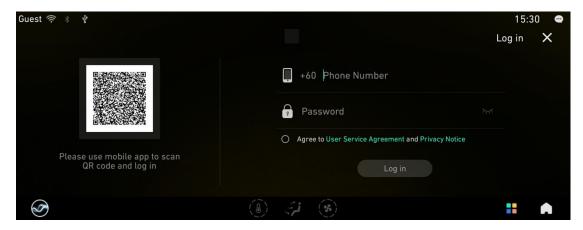

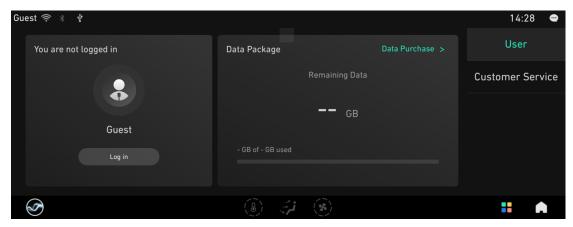

After logging in, users can view their account information such as Nickname and Profile Picture. Internet

data and purchased data can also be viewed in the Member Center.

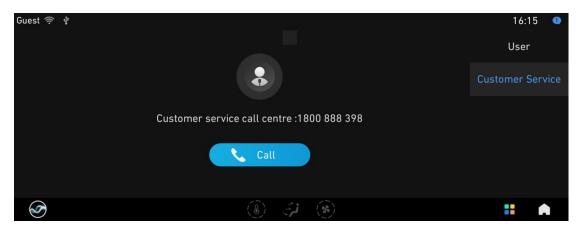

# 8. Weather

The following will be displayed when using the weather app. By default, the weather is displayed for the city in which the vehicle is currently located. Other locations and cities can be added in the app settings.

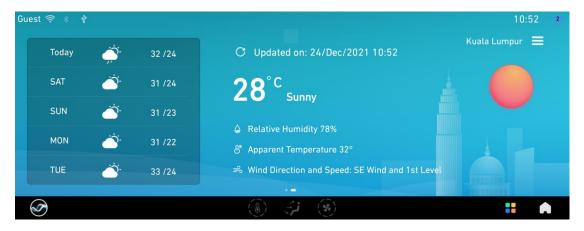

By clicking [ ], more cities can be added to obtain weather info.

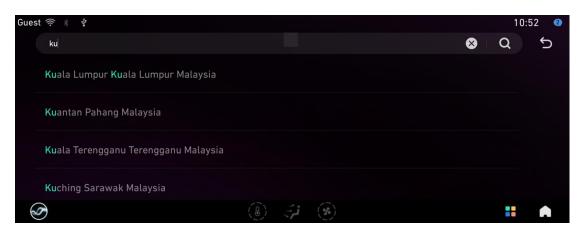

# 9. Theme

### 9.1 Switch Theme

### [Theme APP] - [Theme]

Choose from a selection of themes and switch between them for more personalization options according to user preferences.

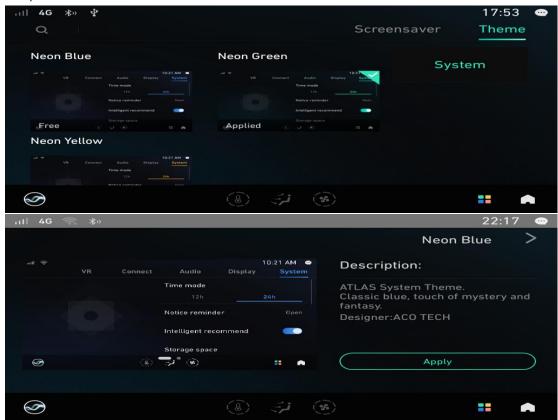

### 9.2 Switch Screensaver

### [Theme APP] - [Screensaver clock]

Switch to preferred screen saver and set screensaver for the screen lock page.

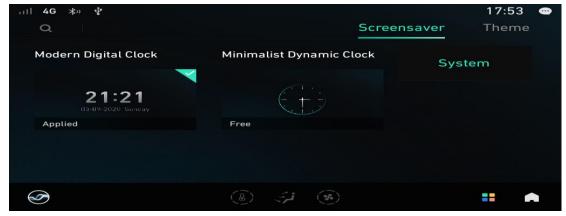

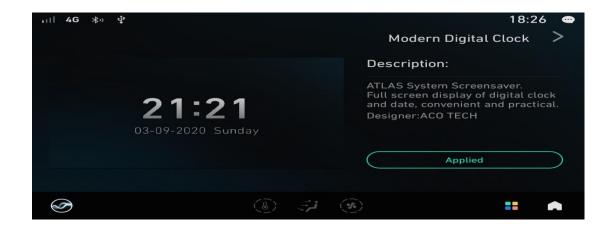

## 9.3 Switch Theme

### [Theme APP] - [Theme]

Choose from a selection of themes and switch according to user preference.

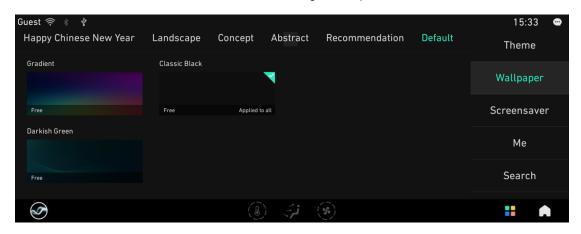

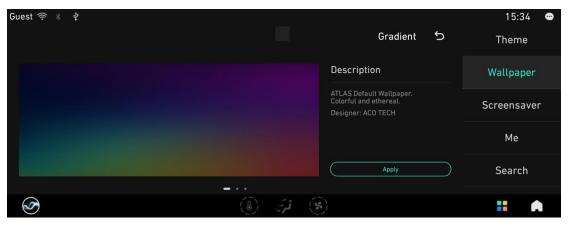

## 9.4 Me

Supports classification by "theme", "wallpaper", and "screensaver" to view, edit and delete content that has been downloaded or purchased on the current IHU.

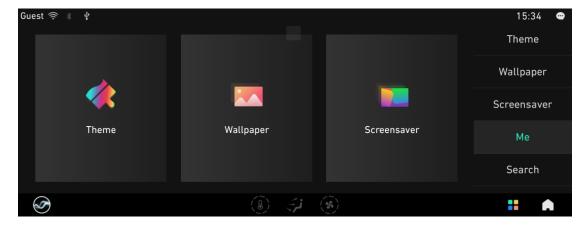

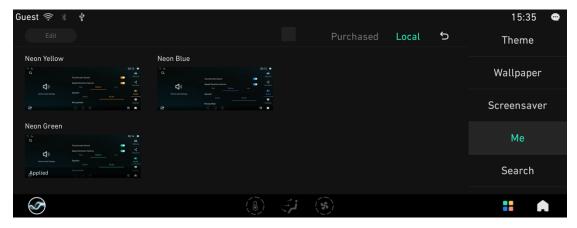

# 10. Notification Center

Receive notifications and messages which can be viewed later or instantaneously by tapping the top right corner of the IHU or swiping down from the top of the IHU screen.

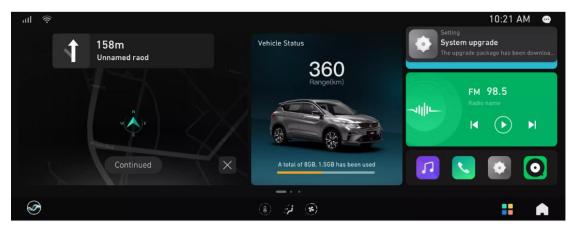

The Notification Center can be swiped down to be displayed or swiped up to hide. There is also a button to clear all messages.

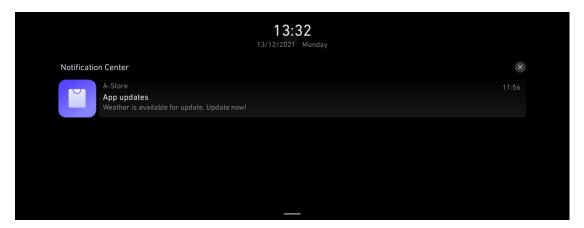

# 11. Calendar

# 11.1 Calendar View

Calendar can be viewed by year, month, and date. Holiday information is also available.

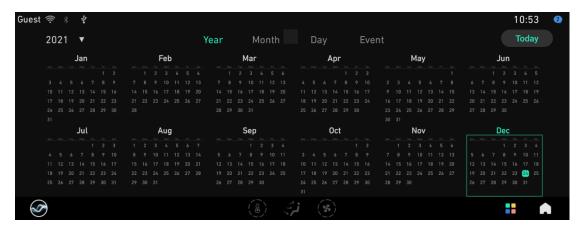

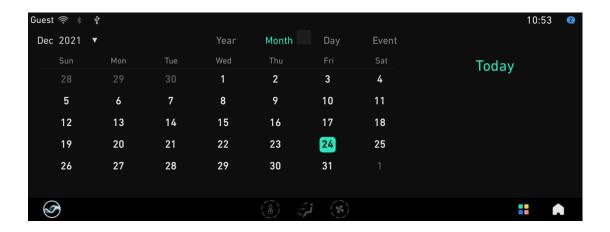

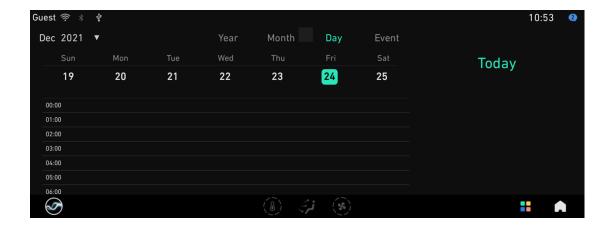

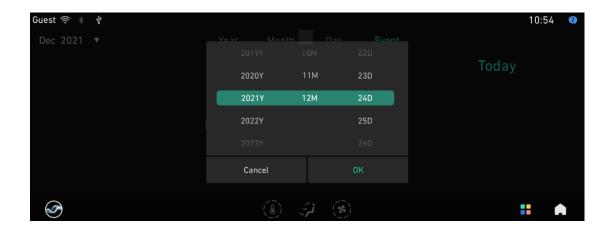

# 11.1 Schedule View

Schedule created in the ATLAS Auto Mobile app can be displayed with dates and annotations.

Click on an agenda to view details.

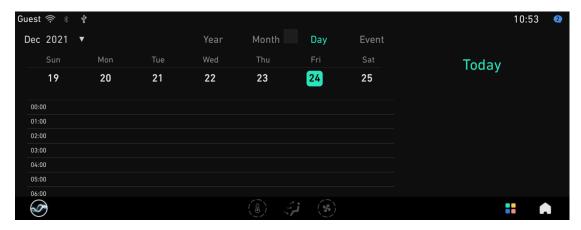

# 12. Air Conditioning (AC)

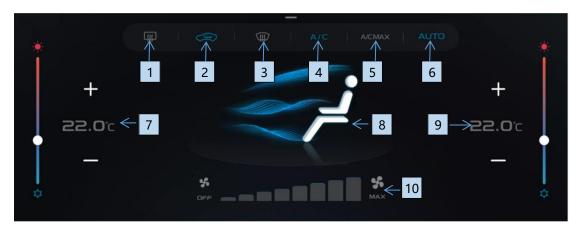

- 1. [Rear windscreen defrosting]: Activate/deactivate the rear windscreen defrosting mode.
- 2. [Air circulation mode]: Switch between internal/external circulation.
- 3. [Front windscreen defrosting]: Activate/deactivate the front windscreen defrosting mode.
- 4. [A/C]: When this function is activated, the A/C system starts to cool.
- 5. [A/C MAX]: When this function is activated, the temperature is automatically adjusted to the minimum and the air volume is adjusted to the maximum.
- 6. [AUTO]: When this function is activated, the A/C will automatically adjust the air volume and cooling and heating according to the currently set temperature value.
- 7. [Front passenger side temperature]: The front passenger side air conditioning temperature can be adjusted.
- 8. [Air direction]: Current blowing direction is displayed. Includes face-blowing mode, feet blowing mode, face-blowing/feet-blowing mode, feet-blowing/ defrosting mode, and defrosting mode.
- 9. [Driver side temperature]: The temperature of the driver side air conditioning temperature can be adjusted.
- 10. [Air volume]: Adjust the air volume (0 (OFF) to 8).

# 13. VR Voice

### 13.1 Voice Introduction

Voice assistant can help users reduce their dependence on hand and eye inputs for the operation of in-car devices and functions. This improves driving concentration and overall safety. The voice assistant is designed to offer a smart, seamless and humanized experience for users interacting with the IHU.

## 13.2 Common Voice Interaction

## 13.2.1 Voice Wake up

### [Wake up]

- Wake up word:" Hi, Proton".
- Press VR button on steering wheel to wake up.

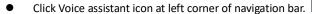

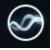

### [Exit]

- Exit Voice: "Exit"/"Cancel".
- Press VR button on steering wheel to exit.
- Click "x" icon on voice interaction interface.

## 13.2.2 Voice Control Navigation

Once Voice wakes up, common voice commands that can be used for navigation are as below:

- "Open map."
- "Navigate to 'KLCC'."
- "Stop navigation."
- "I want to park."
- "Go to office."
- "Search gas station along the route."
- "Where am I?"
- "Zoom in."

Voice control can also be used to check road conditions, access map controls, check remaining time to the destination and for other navigation-related queries.

Navigation voice commands and their corresponding functions are not limited to the examples above. The IHU is able to interpret other common phrases with clear instructions.

### 13.2.3 Voice Control Audio

After Voice wakes up, common voice commands that can be used for music and radio interaction are as

### below:

- "Play 'Lonely'."
- "Play 'Taylor's' song."
- "Play 'Rain On Me by Lady Gaga'."
- "Play my favorites."
- "Save this song."
- "Single loop."
- "Pause song."
- "Play music."
- "Previous song."
- "What song?"
- "Play FM 92.9"
- "Turn to 'Hot FM'."
- "Add to favorite list."
- "Next station."

Audio voice commands and their corresponding functions are not limited to the examples above. The IHU is able to interpret other common phrases with clear instructions.

### 13.2.4 Voice Control Calls

After Voice wakes up, common voice commands that can be used for calls are as below:

- "Make a call."
- "Dial 'Rick'."
- "Call '112'."
- "Call 'police'."
- "Call 'fire station'."
- "Call 'Yes'."
- "Call back."
- "Open Bluetooth phone."
- "Show contact book."
- "Show call log."

Phone call voice commands and their corresponding functions are not limited to the examples above. The IHU is able to interpret other common phrases with clear instructions.

## 13.2.5 Voice Control System

After Voice wakes up, common voice commands that can be used for volume control, brightness, settings and applications are as below:

- "Volume up."
- "Mute."
- "Make the screen brighter."

- "Home page"
- "Turn on Wi-Fi."
- "Turn on Bluetooth."
- "Open video."
- "Turn onhot spot."
- "Open Weather application."
- "Open VR Setting."
- "Open Display Setting."
- "Turn off Bluetooth."

System voice commands and their corresponding functions are not limited to the examples above. The IHU is able to interpret other common phrases with clear instructions.

### 13.2.6 Voice Control Vehicle

After Voice wakes up, common voice commands that can be used for AC and window controls are as below:

- "Turn on AC."
- "Set temperature to level 5."
- "Increase the temperature."
- "Maximum temperature."
- "I am cold."
- " Turn on defrost."
- " Rear window defrost off."
- " Turn on fresh mode."
- "Increase fan speed."
- "Set fan level to 5."
- "Medium fan"
- "Open window."
- "Front window open."
- "Close right window."
- "Window half open."

Vehicle voice commands and their corresponding functions are not limited to the examples above. The IHU is able to interpret other common phrases with clear instructions.

## 13.2.7 Voice Control Inquiry

After Voice wakes up, common voice commands that can be used for general inquiries are as below:

- "How is the weather today?"
- "Can I wash my car tomorrow in Kuala Lumpur?"
- "Will it rain tomorrow in Kuala Lumpur?"
- "What's date today?"

- "What's time now?"
- "What can you do?"
- "Who are you?"

Inquiry voice commands and their corresponding functions are not limited to the examples above. The IHU is able to interpret other common phrases with clear instructions.

### 13.3 VR Manual

The manual provides users with more information about Voice supported functions, features and characteristics.

#### [Manual] - [Features]

Introduce VR Voice functions and voice commands examples that can be used to communicate with IHU.

### [Manual] - [Specialties]

Introduce VR Voice special features and potential uses.

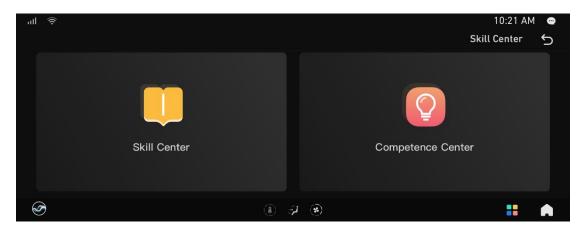

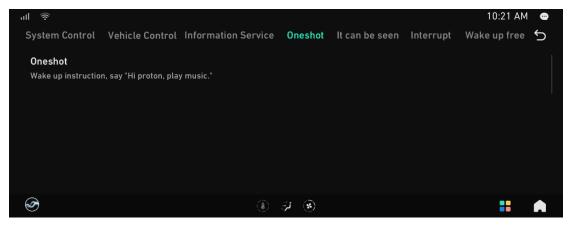

# 13.4 VR Voice Settings

Open [Settings] - [VR Settings], to customize voice settings such as change TTS Voices, open/close auto wake up function and set users names. See Section 14.3 VR Speaker for additional details.

# 14. Settings

# 14.1 Vehicle settings

Click [Settings] -> [Vehicle] to enter vehicle settings. There are four options: [Light], [Safety], [Comfort] and [System], which provide common vehicle and security settings that can be adjusted and customized to improve driving experience.

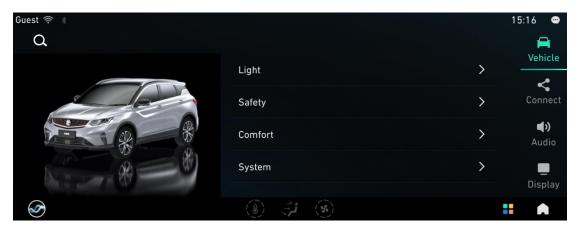

## 14.1.1 Light

Click Vehicle-> Light to set the Headlight delay off time. Intervals that can be selected are 30s/60s/90s.

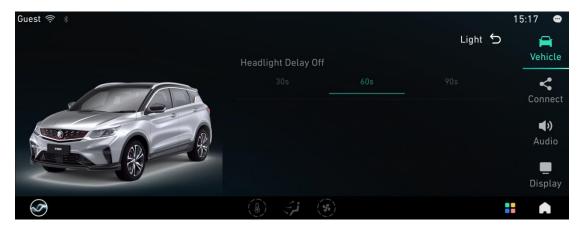

## 14.1.2 Safety

Click Vehicle->Safety to set Vehicle Lock/Unlock Notification Mode, Auto Close Window, Blind Spot Information System (BLIS) and BLIS Warning switch.

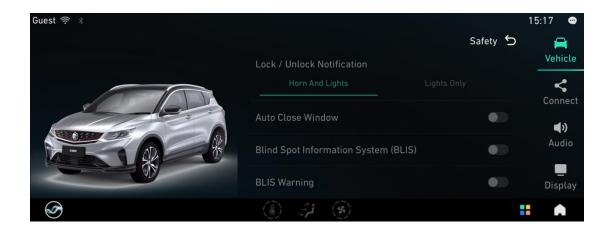

## **14.1.3** Comfort

Click Vehicle -> Comfort to enter vehicle comfort settings including Auto Fold Door Mirrors、Rear Wiper Linkage,、Auto Close Windows and Sunroof switch.

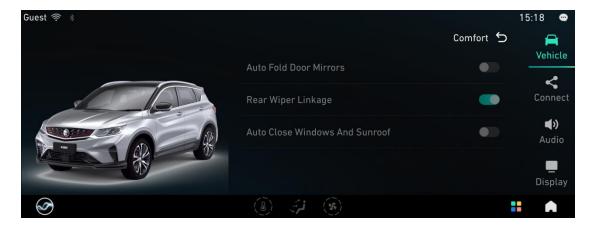

## 14.1.4 System

Click Vehicle->System to enter system settings and information query. Functions include Software Update, Restore Factory Setting, Storage Information, and About (version information).

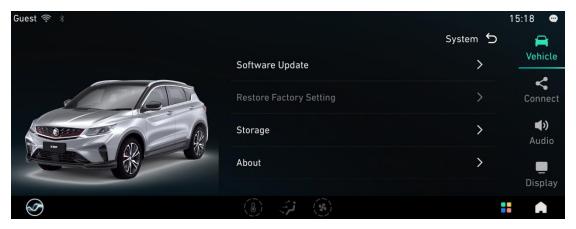

## **OTA Software Update**

Available updates can be checked manually at the Software Update screen.

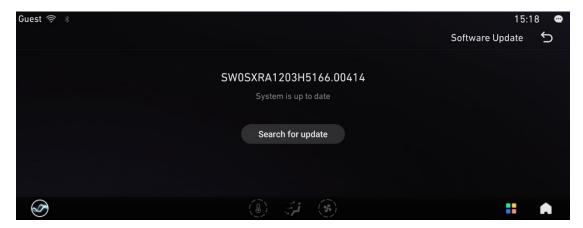

Note: During the update, keep the transmitter running. Power failure may cause the system update to fail. If the system cannot start normally, please contact PROTON service outlet

## **Restore Default Settings**

Activating the Restore Default Settings will reset all settings as per the factory setting of the IHU. Be cautious when applying this as all user settings will be returned to its default settings.

## **Storage Space**

This screen displays storage space allocation status in the IHU.

Storage space consists of 5 sections:

System: displays amount of space used by system.

Apps: displays amount of space used by downloaded apps.

VR: displays amount of space used by VR local data;

Map: displays amount of space used by navigation local data;

Available space: Displays remaining available space.

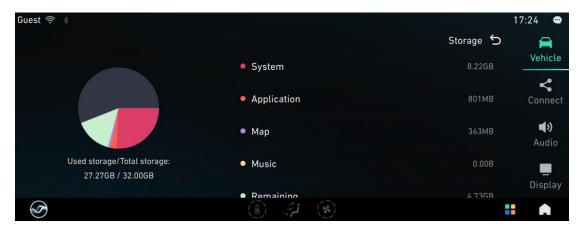

### **About**

The About screen in the settings displays the details of version information from the IHU hardware, software, and its peripherals.

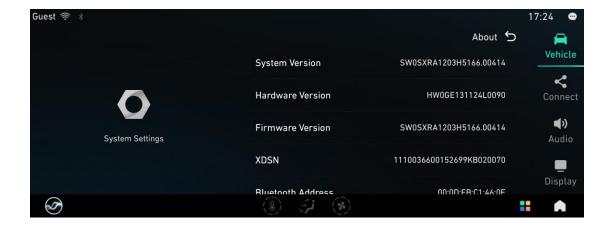

# 14.2 Connect Settings

Click Settings->Connect to enter Device Connection Settings for Bluetooth, Wireless Network and Personal Hotspot.

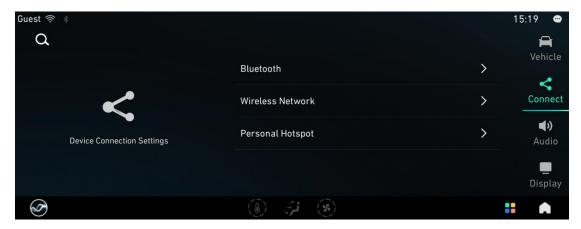

### 14.2.1 Bluetooth

Click Connect->Bluetooth Device to enter. The Bluetooth device name of the IHU can be customized. Only letters, numbers and underline are supported for name change.

Select [Device connect], to pair with a selection of available mobile devices.

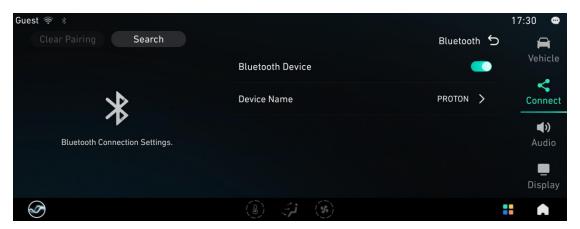

The selected mobile devices will receive pairing notifications requesting to confirm the pairing process.

Android: Click "Sync to Contacts" while connecting;

IPhone: Ensure "Sync to Contacts" function enabled.

If "Sync to Contacts" fails, click the device name to unpair and attempt to reconnect the device.

### 14.2.2 Wi-Fi

Click Connect->Wireless Network to enter Wi-Fi setting. The WLAN switch can be set to ON/OFF. Enable Wi-Fi and choose from a selection of available Wi-Fi networks.

If prompted, type in the network password and press connect.

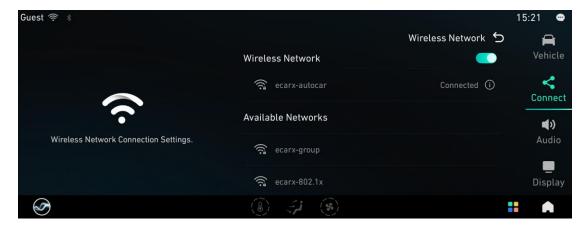

## 14.2.3 Personal Hotspot

The IHU is capable of sharing its internet data by enabling Personal Hotspot.

Select [SSID] to rename the name of the IHU hotspot.

Select [Wi-Fi Hotspot Password] to edit the password of the IHU hotspot.

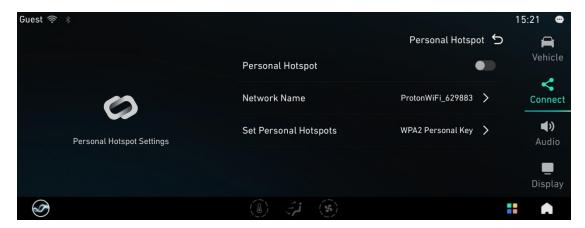

# 14.3 Audio Settings

Click Settings->Audio to enter Audio settings. Turn to Settings [Audio] to make adjustments and customize acoustic experience to personal preferences.

Available parameters that can be set are as follows:

- 1. Equalizer
- 2. Balance and Fader
- 3. Volume Adjustment
- 4. Touchscreen Sound
- 5. Speed Sensitive volume
- 6. TTS Speaker
- 7. Mixing Mode

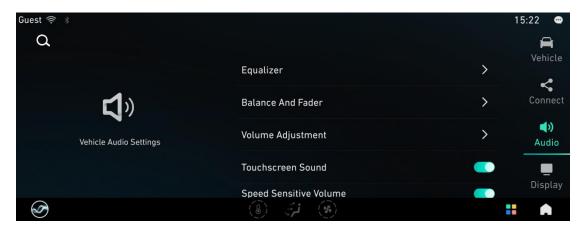

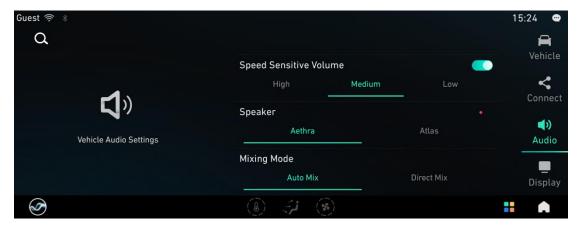

## Equalizer:

Equalizer parameters can be adjusted by selecting different EQ mode such as Custom, Popular, Rock, Classical, Jazz, Voices and PROTON.

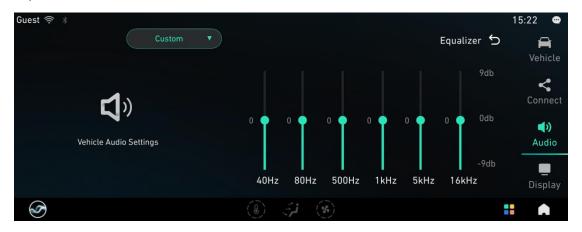

## Balance and Fader:

Adjust different balance/fader effect.

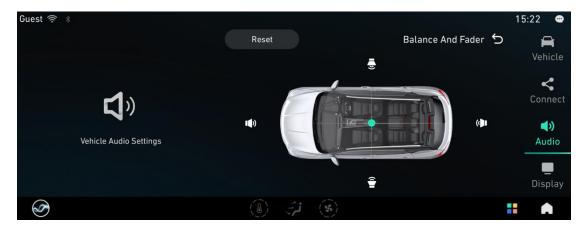

### Volume control:

Regulate volume for all types of audio sources.

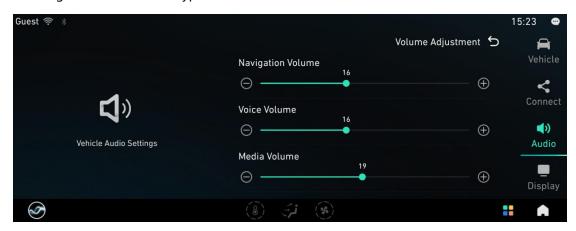

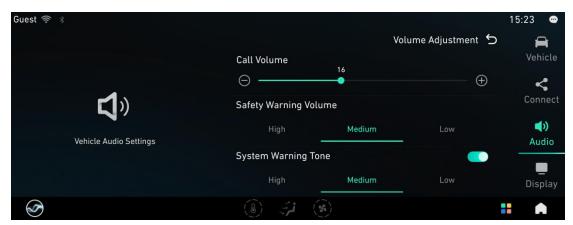

### Touch screen sound:

Set touch screen sound to on or off.

## Speed-dependent volume adjustment:

As the vehicle speed increases, the system will automatically increase the multimedia volume to reduce the effect of tyre noise. Can be set to Closed, High, Medium, and Low.

### **VR Speaker**

There are two VR TTS Speaker sound types that can be selected: standard male (Atlas) and standard female (Aethra) voices.

### Mixing Mode

Navigation and entertainment mixing settings include direct mixing and automatic mixing options. The default option is direct mixing. Direct mixing: mixing navigation sound and media sound; Automatic mixing: the navigation sound is mixed with the media sound, which will have its volume lowered during navigation audio playback.

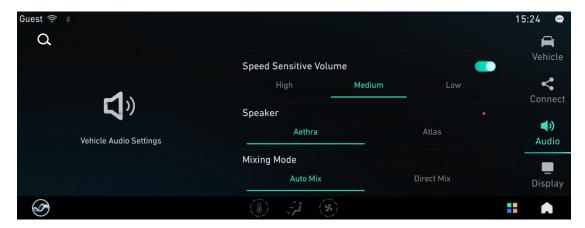

## 14.4 Display Settings

Click Setting->Display to enter display parameters.

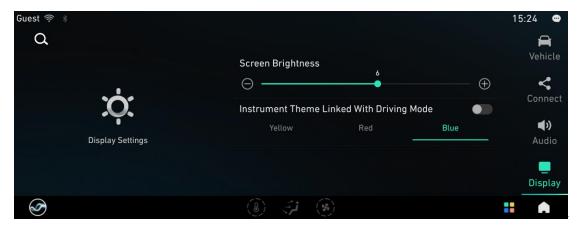

Screen brightness: Adjust the brightness of the screen.

Instrument theme linked with driving mode: The default option is [Driving mode linkage]. The instrument theme colour can be specified by the user.

# 15. 360 Camera \*

Click the [360 Camera] application icon or engage into R gear to start the 360 Camera. Engage into R gear to display the rear-view screen.

### Front view

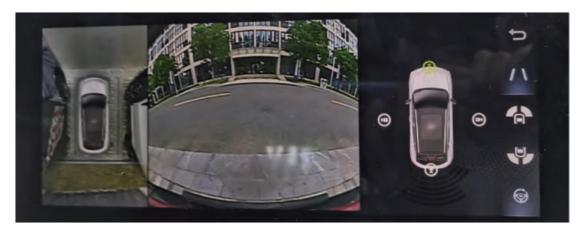

Rear view

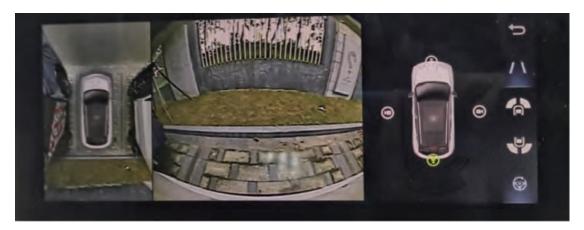

Exiting 360 Camera

Click the Return button or 360 Camera button in the upper left corner to exit the 360 Camera.

### Single View Switching

In the non-R gear, you can click the four cameras on the left of the vehicle to switch between the front, rear, left, and right individual views

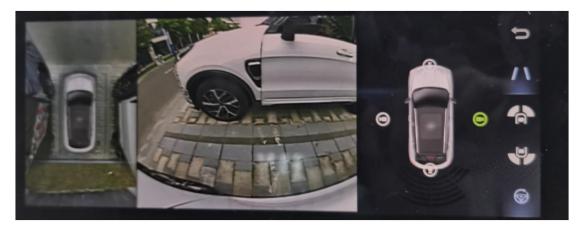

Dynamic auxiliary line

You can click the dynamic auxiliary line button 1 to display the auxiliary line if R gear is engaged.

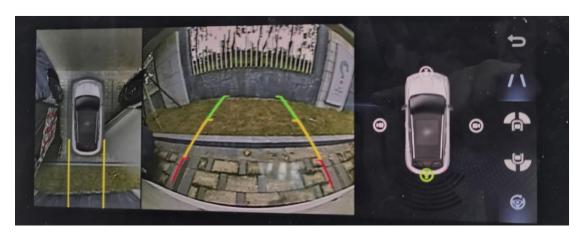

Multiview switching

You can choose front left and right views and rear left and right views respectively.

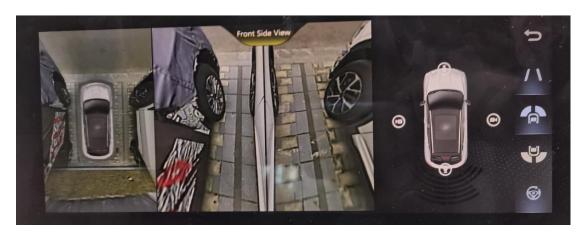

## Steering linkage switch

Click the steering linkage switch to activate or deactivate the user steering linkage function. If this function is activated, the steering linkage function page can be accessed when turning the steering wheel.

# 16. Mobile Phone Connectivity

The QD link app allows users to mirror the display of their mobile device to the IHU screen. QD Link utilizes communication link via USB and Bluetooth to mirror the display. QD Link synchronizes selected apps such as Navi, music, radio, news etc., to allow users to experience familiar apps from their personal devices on the vehicle IHU.

### **16.1 Connection Mode**

Both Android and iOS phones use USB connection mode.

#### Android:

- Ensure that QD Link APP has been installed on the mobile phone, or download and install it through Connection Help.
- USB connection requires user permission to use USB accessory mode. Select the checkbox, and click OK
  to use.
- Support screenshots. Select the checkbox, and click Start to use.
- When Bluetooth is connected, audio from calls are output via the car stereo. Call audio output will only be via the phone speaker when Bluetooth is not connected.

#### iOS:

- Does not require app download
- Connect to iPhone and IHU via USB cable.
- The phone will prompt the user whether to trust the device when connecting to IHU for the first time.
   Click "Trust" and enter the password to unlock. This step is not necessary if the phone does not have a lock screen password.

Application Help: The help page provides information for connection help, app download, connection status, mobile phone type and Bluetooth auto-connection switch for Android devices.

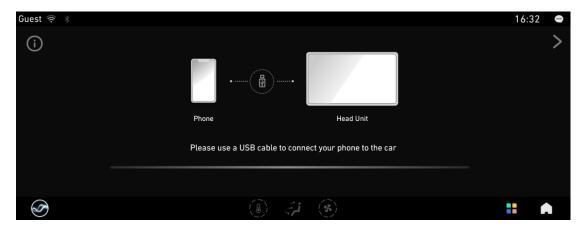

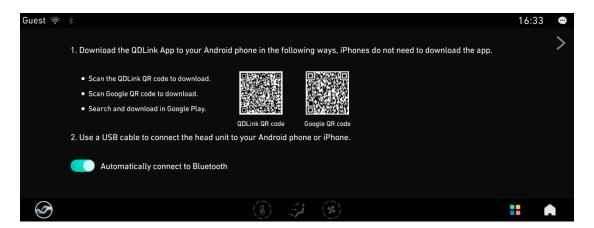

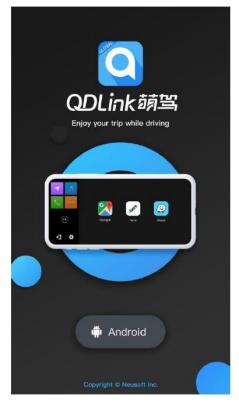

### **Android Installation Permission Requirements**

Android devices require the relevant permissions as follows after QD Link is installed:

- ( 1 ) Permission to access to Contacts. Otherwise, contacts cannot be synchronized and will be displayed as XX.
- (2) Permission to make calls. Otherwise, the user cannot dial or make a call via QD Link.
- (3) Permission to read files in the phone. Otherwise, the music function cannot retrieve local audio files.

#### **Android Bluetooth Connection**

 $First \ connection: \ Repeat \ the \ car \ setup \ process \ to \ pair \ the \ car \ with \ the \ mobile \ device \ via \ Bluetooth.$ 

You can set Bluetooth to "On" or "Off" in Settings. The default setting is "On".

• Turn on automatic connection: The car Bluetooth will automatically connect to the mobile phone if the Android USB device is identified. If the car has been connected to another phone, there is an option "Switch Bluetooth to the connected phone". Clicking "OK" will automatically prompt the car to connect to the currently connected mobile phone, while clicking "Cancel" will maintain the existing connection. For additional information, please refer to the UE documentation.

• Turn off automatic connection: Disable automatically connection to recognized Android USB device. The user needs to manually establish the Bluetooth connection.

Main interface of QD Link with Android device.

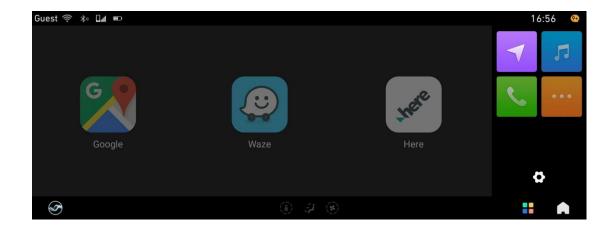